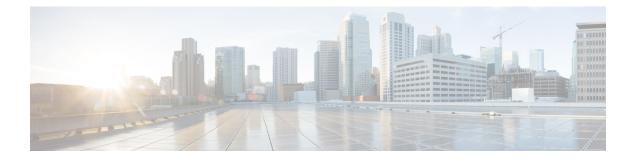

# **Policy Based Routing**

This chapter describes how to configure Firewall Threat Defense to support policy based routing (PBR) through Firewall Management Center's Policy based Routing page. The following sections describe policy based routing, guidelines for PBR, and configuration for PBR.

- About Policy Based Routing, on page 1
- Guidelines and Limitations for Policy Based Routing, on page 3
- Path Monitoring, on page 4
- Configure Policy-Based Routing Policy, on page 6
- Configuration Example for Policy Based Routing, on page 8
- Configuration Example for PBR with Path Monitoring, on page 13
- History for Policy Based Routing, on page 15

# **About Policy Based Routing**

In traditional routing, packets are routed based on the destination IP address. However, it is difficult to change the routing of specific traffic in a destination-based routing system. Policy Based Routing (PBR) gives you more control over routing by extending and complementing the existing mechanisms provided by routing protocols.

PBR allows you to set the IP precedence. It also allows you to specify a path for certain traffic, such as priority traffic over a high-cost link. With PBR, you can define routing that is based on criteria other than destination network such as source port, destination address, destination port, protocol, applications, or a combination of these objects.

You can use PBR to classify the network traffic based on applications. This routing method is applicable in scenarios where, numerous devices access applications and data in a large network deployment. Traditionally, large deployments have topologies that backhaul all the network traffic to a hub as encrypted traffic in a route-based VPN. These topologies often result in issues such as packet latency, reduced bandwidth, and packet drop. Overcoming these issues involves high-cost complex deployments and management.

PBR policy enables you to securely breakout traffic for specified applications. You can configure PBR policy in the Secure Firewall Management Center user interface to allow the applications to be directly accessed.

## Why Use Policy Based Routing

Consider a company that has two links between locations: one a high-bandwidth, low-delay expensive link, and the other a low-bandwidth, higher-delay, less-expensive link. While using traditional routing protocols, the higher-bandwidth link gets most, if not all, of the traffic sent across it based on the metric savings obtained

by the bandwidth, delay, or both (using EIGRP or OSPF) characteristics of the link. With PBR, you can route higher priority traffic over the high-bandwidth/low-delay link, while sending all other traffic over the low-bandwidth/high-delay link.

Following are a few scenarios where you can use Policy Based Routing:

### **Direct Internet Access**

In this topology, application traffic from the branch office can be routed directly to the internet instead of through the VPN tunnel connecting to the headquarters. The branch Firewall Threat Defense is configured with an internet exit point and the PBR policy is applied on the ingress interface (*Inside 1*) to identify the traffic based on the applications defined in the ACL. Correspondingly, the traffic is forwarded through the egress interfaces directly to the internet or to the IPsec VPN tunnel.

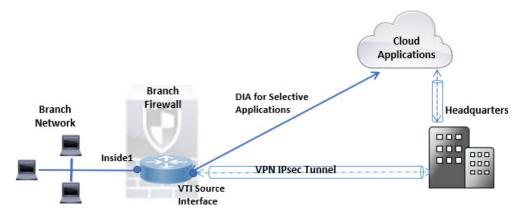

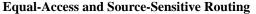

In this topology, traffic from the HR and Mgmt networks can be configured to go through ISP1 and traffic from Eng network can be configured to go through ISP2. Thus, policy based routing enables the network administrators to provide equal-access and source-sensitive routing, as shown here.

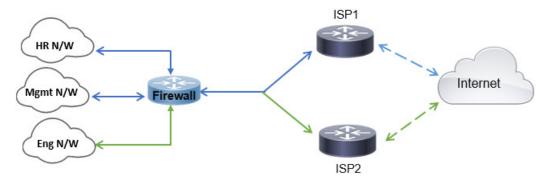

## Load Sharing

In addition to the dynamic load-sharing capabilities offered by ECMP load balancing, network administrators can now implement policies to distribute traffic among multiple paths based on the traffic characteristics.

As an example, in the topology depicted in the Equal-Access Source Sensitive Routing scenario, an administrator can configure policy based routing to route the traffic from HR network through ISP1 and traffic from Eng network through ISP2 and thus share the load.

# **Guidelines and Limitations for Policy Based Routing**

### **Firewall Mode Guidelines**

PBR is supported only on routed firewall mode.

### **Device Guidelines**

- PBR through Firewall Management Center's Policy Based Routing page is supported only from Version 7.1+ on both the Firewall Management Center and the device.
- When you upgrade Firewall Management Center or Firewall Threat Defense to version 7.1 and higher, the PBR configuration in the device is removed. You must configure PBR again using the Policy Based Routing page. If the managed device is lower than version 7.1, you must configure PBR again using FlexConfig with deploy option set to "every time."
- Configuring application based PBR policy on cluster devices is not supported.

## **Interface Guidelines**

- Only routed interfaces and non management-only interfaces belonging to the Global virtual router can be configured as ingress or egress interface.
- PBR is not supported on user-defined virtual routers.
- Only interfaces that have a logical name can be defined in the policy.
- Static VTIs can be configured only as egress interfaces.
- Before proceeding with configuration, ensure that the ingress and egress traffic of each session flows through the same ISP-facing interface to avoid unexpected behavior caused by asymmetric routing, specifically when NAT and VPN are in use.

### **IPv6 Support**

PBR supports IPv6.

### Application-Based PBR and DNS Configuration

- Application-based PBR uses DNS snooping for application detection. Application detection succeeds
  only if the DNS requests pass through Firewall Threat Defense in a clear-text format; the DNS traffic is
  not encrypted.
- You must configure trusted DNS servers.

For more information on configuring DNS servers, see DNS.

### PBR Policies Not Applied for Output Route Look-up

Policy Based Routing is an ingress-only feature; that is, it is applied only to the first packet of a new incoming connection, at which time the egress interface for the forward leg of the connection is selected. Note that PBR

will not be triggered if the incoming packet belongs to an existing connection, or if NAT is applied and NAT chooses the egress interface.

### **PBR Policies Not Applied for Embryonic Traffic**

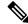

**Note** An embryonic connection is where the necessary handshake between source and destination has not been made.

When a new internal interface is added and a new VPN policy is created using a unique address pool, PBR is applied to the outside interface matching the source of the new client pool. Thus, PBR sends traffic from the client to the next hop on the new interface. However, PBR is not involved in the return traffic from a host that has not yet established a connection with the new internal interface routes to the client. Thus, the return traffic from the host to the VPN client, specifically, the VPN client response is dropped as there is no valid route. You must configure a weighted static route with a higher metric on the internal interface.

## **Additional Guidelines**

- All existing configuration restrictions and limitations of route map will be carried forward.
- While defining the ACL for the policy match criteria, you can select multiple applications from a list of
  predefined applications to form an Access Control Entry (ACE). In Firewall Threat Defense, the predefined
  applications are stored as Network Service objects and the group of applications as Network Service
  Groups (NSG). The application or network service group is detected through first-packet classification.
  Currently, you cannot add to or modify the predefined applications list.
- Unicast Reverse Path Forwarding (uRPF) validates the source IP address of packets received on an interface against the routing table and not against the PBR route map. When uRPF is enabled, packets received on an interface through PBR are dropped as they are without the specific route entry. Hence, when using PBR, ensure to disable uRPF.

# Path Monitoring

PBR uses either static cost or path monitoring (dynamic metrics) to route its traffic.

Path monitoring, when configured on interfaces, derive metrics such as round trip time (RTT), jitter, mean opinion score (MOS), and packet loss per interface. These metrics are used to determine the best path for routing PBR traffic.

The metrics on the interfaces are collected dynamically using ICMP probe messages to the interface's default gateway or a specified remote peer.

### **Default Monitoring Timers**

For metric collection and monitoring, the following timers are used:

• The interface monitor average interval is 30 seconds. This interval indicates the frequency to which the probes average.

- The interface monitor update interval is 30 seconds. This interval indicates the frequency at which the average of the collected values are calculated and made available for PBR to determine the best routing path.
- The interface monitor probe interval by ICMP is one second. This interval indicates the frequency at which an ICMP ping is sent.

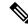

Note

You cannot configure or modify the interval for any of these timers.

# PBR and Path Monitoring

Typically, in PBR, traffic is forwarded through egress interfaces based on the priority value (interface cost) configured on them. From management center version 7.2, PBR uses IP-based path monitoring to collect the performance metrics (RTT, jitter, packet-lost, and MOS) of the egress interfaces. PBR uses the metrics to determine the best path (egress interface) for forwarding the traffic. Path monitoring periodically notifies PBR about the monitored interface whose metric got changed. PBR retrieves the latest metric values for the monitored interfaces from the path monitoring database and updates the data path.

Path monitoring functions only with dynamic metrics, and only if the RTT, jitter, packet-lost, or MOS variables are set on the interfaces. Path monitoring does not function with static metrics—interface cost (cost set in interface).

You must enable path monitoring for the interface and configure the monitoring type. The PBR policy page allows you to specify the desired metric for path determination. See Configure Policy-Based Routing Policy, on page 6.

# **Configure Path Monitoring Settings**

The PBR policy relies on flexible metrics, such as round trip time (RTT), jitter, mean opinion score (MOS), and packet loss of the interfaces to identify the best routing path for its traffic. Path monitoring collects these metrics on the specified interfaces. On the **Interfaces** page, you can configure interfaces with settings for path monitoring to send the ICMP probes for metrics collection.

### Procedure

| Step 1 | Select <b>Devices</b> > <b>Device Management</b> and click <b>Edit</b> () for your Firewall Threat Defense device. The <b>Interfaces</b> page is selected by default.                     |
|--------|----------------------------------------------------------------------------------------------------|
| Step 2 | Click Edit ( ) for the interface you want to edit.                                                                                                    |
| Step 3 | Click the Path Monitoring tab.                                                                                                    |
| Step 4 | Click the Enable Path Monitoring check box.                                                                                                    |
| Step 5 | From the Monitoring Type drop-down list, select the relevant option:                                                                                                    |
|        | • Auto—Sends ICMP probes to the IPv4 default gateway of the interface. If the IPv4 gateway does not exist, path monitoring sends the probes to the IPv6 default gateway of the interface. |

• **Peer IPv4**—Sends ICMP probes to the specified peer IPv4 address (next-hop IP) for monitoring. If you select this option, enter the IPv4 address in the **Peer IP To Monitor** field.

- **Peer IPv6**—Sends ICMP probes to the specified peer IPv6 address (next-hop IP) for monitoring. If you select this option, enter the IPv6 address in the **Peer IP To Monitor** field.
- Auto IPv4—Sends ICMP probes to the default IPv4 gateway of the interface.
- Auto IPv6—Send ICMP probes to the default IPv6 gateway of the interface.

#### Note

- The Auto options are not available for VTI interfaces. You must specify the peer address.
- Only one next-hop is monitored to a destination. That is, you cannot specify more than one peer address to monitor for an interface.

**Step 6** Click **Ok**, and to save the settings, click **Save**.

# **Configure Policy-Based Routing Policy**

You can configure the PBR policy on the Policy Based Routing page by specifying the ingress interfaces, match criteria (Extended Access Control List), and egress interfaces.

# Before you begin

To use the path monitoring metrics for configuring the traffic forwarding priority over egress interfaces, you must configure the path monitoring settings for the interfaces. See Configure Path Monitoring Settings, on page 5.

## Procedure

| Step 1 | Choose <b>Devices</b> > <b>Device Management</b> , and edit the Firewall Threat Defense device.                                                                                                    |
|--------|----------------------------------------------------------------------------------------------------|
| Step 2 | Click <b>Routing</b> .                                                                                                    |
| Step 3 | Click Policy Based Routing.                                                                                                    |
|        | The Policy Based Routing page displays the configured policy. The grid displays the list of ingress interfaces and a combination of the policy-based route access list, and egress interfaces.                                          |
| Step 4 | To configure the policy, click <b>Add</b> .                                                                                                    |
| Step 5 | In the Add Policy Based Route dialog box, select the Ingress Interface from the drop-down list.                                                                                                    |
|        | <b>Note</b><br>Only interfaces that have logical names and that belong to a global virtual router are listed in the drop-down.<br>However, you cannot configure a VLAN interface with a logical name as the source (ingress) interface. |
| Step 6 | To specify the match criteria and the forward action in the policy, click Add.                                                                                                    |
| Step 7 | In the Add Forwarding Actions dialog box, do the following:                                                                                                    |
|        | a) From the Match ACL drop-down, choose the extended access control list object. You can predefine the                                                                                                    |
|        | ACL object (see Configure Extended ACL Objects) or click the Add (+) icon to create the object. In the New Extended Access List Object box, enter a name, click Add to open the Add Extended Access                                     |

**List Entry** dialog box, where you can define the network, port, or application match criteria for the PBR policy.

### Note

You cannot have both application and destination address defined in an ACE.

To selectively apply PBR on the incoming interface, you can define *Block* criteria in the ACE. When the traffic matches the block rule of the ACE, the traffic is forwarded to the egress interface based on the routing table.

- b) From the **Send To** drop-down list:
  - To select the configured interfaces, choose Egress Interfaces.
  - To specify the IPv4/IPv6 next hop addresses, choose IP Address. Proceed to Step 7.e, on page 8
- c) If you have selected **Egress Interfaces**, from the **Interface Ordering** drop-down, choose the relevant option:
  - By Interface Priority—The traffic is forwarded based on the priority of the interfaces. Traffic is routed to the interface with the least priority value first. When the interface is not available, the traffic is then forwarded to the interface with the next lowest priority value. For example, let us assume that *Gig0/1*, *Gig0/2*, and *Gig0/3* are configured with priority values 0,1, and 2 respectively. The traffic is forwarded to *Gig0/1*. If *Gig0/1* becomes unavailable, the traffic is then forwarded to *Gig0/2*.

### Note

To configure the priority for the interfaces, click **Configure Interface Priority** on the Policy Based Routing page. In the dialog box, provide the priority number against the interfaces, and then click **Save**. You can also configure the priority for an interface in the Interface Settings.

When the priority value is the same for all the interfaces, the traffic is balanced among the interfaces.

- By **Order**—The traffic is forwarded based on the sequence of the interfaces specified here. For example, let us assume that *Gig0/1*, *Gig0/2*, and *Gig0/3* are selected in the following order, *Gig0/2*, *Gig0/3*, *Gig0/1*. The traffic is forwarded to *Gig0/2* first, then to *Gig0/3*, irrespective of their priority values.
- By **Minimal Jitter**—The traffic is forwarded to the interface that has the lowest jitter value. You need to enable Path Monitoring on the interfaces for PBR to obtain the jitter values.
- By **Maximum Mean Opinion Score**—The traffic is forwarded to the interface that has the maximum mean opinion score (MOS). You need to enable Path Monitoring on the interfaces for PBR to obtain the MOS values.
- By **Minimal Round Trip Time**—The traffic is forwarded to the interface that has the minimal round trip time (RTT). You need to enable Path Monitoring on the interfaces for PBR to obtain the RTT values.
- By **Minimal Packet Loss**—The traffic is forwarded to the interface that has the minimal packet loss. You need to enable Path Monitoring on the interfaces for PBR to obtain the packet loss values.
- d) In the Available Interfaces box, all the interfaces with their priority values are listed. From the list of interfaces, click the Add (+) button to add to the selected egress interfaces. Proceed to Step 7.f, on page 8

Note

The route to the selected interface must be present in the routing table.

- e) If you have selected IP Address, enter the IP addresses separated by commas in the IPv4 Addresses or IPv6 Addresses fields. The traffic is forwarded as per the sequence of the specified IP addresses.
- f) Click Save.

**Step 8** To save the policy, click **Save** and **Deploy**.

The Firewall Threat Defense uses ACLs to match traffic and perform routing actions on the traffic. Typically, you configure a route map that specifies an ACL against which traffic is matched, and then you specify one or more actions for that traffic. With the use of path monitoring, PBR can now select the best egress interface for routing the traffic. Finally, you associate the route map with an interface on which you want to apply PBR on all incoming traffic.

# Add Path Monitoring Dashboard

To view the path monitoring metrics, you must add the path monitoring dashboard to the Health Monitoring page of the device.

# Procedure

| Step 1 | Choose System > Health > Monitor.                                                                                   |
|--------|----------------------------------------------------------------------------------------------------|
| Step 2 | Select the device, and click Add New Dashboard.                                                                     |
| Step 3 | Enter a name for the custom dashboard.                                                                              |
| Step 4 | In the Metrics area, click the Add from Predefined Correlations button.                                             |
| Step 5 | From the list, click Interface - Path Metrics.                                                                      |
|        | By default, all the four metrics are selected for displaying as portlets in the dashboard with an additional metric |
|        | field. You can exclude any of them by clicking <b>Delete</b> ( $\overline{\bullet}$ ).                              |
| Step 6 | Click Add Dashboard.                                                                                                |

# **Configuration Example for Policy Based Routing**

Consider a typical corporate network scenario where all the branch network traffic passes through a route-based VPN of the corporate network and diverges to the extranet, when required. Accessing the web-based applications that address day-to-day operations through the corporate network results in huge network expansion and maintenance costs. This example illustrates the PBR configuration procedure for direct internet access.

The following figure depicts the topology of a corporate network. The branch network is connected to the corporate network through a route-based VPN. Traditionally, the corporate Firewall Threat Defense is configured to handle both the internal and external traffic of the branch office. With the PBR policy, the branch Firewall Threat Defense is configured with a policy that routes specific traffic to the WAN network instead of the virtual tunnels. The rest of the traffic flows through the route-based VPN, as usual.

This example also illustrates the configuring of the WAN and the VTI interfaces with ECMP zones to achieve load balancing.

### Figure 1: Configuring Policy Based Routing on Branch Firewall Threat Defense in Firewall Management Center

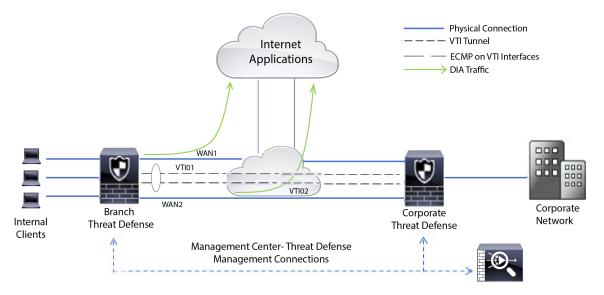

# Before you begin

This example assumes that you have already configured WAN and VTI interfaces for the branch Firewall Threat Defense in Firewall Management Center.

## Procedure

## **Step 1** Configure policy based routing for the branch Firewall Threat Defense, select the ingress interfaces:

- a) Choose Devices > Device Management, and edit the Firewall Threat Defense device.
- b) Choose Routing > Policy Based Routing, and on the Policy Based Routing page, click Add.
- c) In the Add Policy Based Route dialog box, select the interfaces (say, *Inside 1*, and *Inside 2*) from the **Ingress Interface** drop-down list.

**Step 2** Specify the match criteria:

- a) Click Add.
- b) To define the match criteria, click the **Add** (+) button.
- c) In New Extended Access List Object, enter the name for the ACL (say, *DIA-FTD-Branch*), and click Add.
- d) In the Add Extended Access List Entry dialog box, choose the required web-based applications from the Application tab:

### Figure 2: Applications Tab

Add Extended Access List Entry

| Action:                                                                                                   |                                                       |                                             |             |                                                      |    |
|----------------------------------------------------------------------------------------------------|-------------------------------------------------------|---------------------------------------------|-------------|------------------------------------------------------|----|
| C Allow                                                                                                   | Ψ                                                     |                                             |             |                                                      |    |
| ogging:                                                                                                   |                                                       |                                             |             |                                                      |    |
| Default                                                                                                   | . •                                                   |                                             |             |                                                      |    |
| og Level:                                                                                                 |                                                       |                                             |             |                                                      |    |
| Informational                                                                                             | *                                                     |                                             |             |                                                      |    |
| .og Interval:                                                                                             |                                                       |                                             |             |                                                      |    |
| 300                                                                                                    | Sec.                                                  |                                             |             |                                                      |    |
| Network Port Applicat                                                                                     |                                                       | A statistic testing (2) as                  |             |                                                      |    |
|                                                                                                    | ion<br>Clear All Filters (                            | X Available Applications (3) C<br>Q youtube | X           | Selected Applications and Filters (2<br>Applications | 2) |
| Application Filters C (                                                                                   |                                                       |                                             | Add to Rule | Applications<br>YouTube                              |    |
| Application Filters C (<br>Q. Search by name                                                              | Clear All Filters                                     | Q youtube                                   |             | Applications                                         |    |
| Application Filters C* ()<br>Q. Search by name<br>Risks (Any Selected)                                    | Clear All Filters                                     | Q youtube                                   | Add to Rule | Applications<br>YouTube                              |    |
| Application Filters C (<br>Q. Search by name<br>Very Low                                                  | Clear All Filters                                     | Q youtube<br>VasTates<br>Youtube Upload     | Add to Rule | Applications<br>YouTube                              |    |
| Application Filters C* (0<br>Q. Search by name<br>Very Low<br>Low                                         | Clear All Filters                                     | Q youtube<br>VasTates<br>Youtube Upload     | Add to Rule | Applications<br>YouTube                              |    |
| Application Filters C* ( C Search by name    Risks (Any Selected)  Very Low  Low Medium                   | Clear All Filters                                     | Q youtube<br>VasTates<br>Youtube Upload     | Add to Rule | Applications<br>YouTube                              |    |
| Application Filters C (<br>Q. Search by name<br>Risks (Any Selected)<br>Very Low<br>Low<br>Medium<br>High | Clear All Filters ;<br>530<br>450<br>280<br>138<br>69 | Q youtube<br>VasTates<br>Youtube Upload     | Add to Rule | Applications<br>YouTube                              |    |

Cancel Add

0

On the Firewall Threat Defense, the application group in an ACL is configured as a network service group and each of the applications as a network service object.

### Figure 3: Extended ACL

| New Exte              | New Extended Access List Object |        |             |             |                  |                                         |      |
|-----------------------|---------------------------------|--------|-------------|-------------|------------------|-----------------------------------------|------|
| Name<br>DIA-TD-Branch |                                 |        |             |             |                  |                                         |      |
| Entries (1)           |                                 |        |             |             |                  |                                         | Add  |
| Sequence              | Action                          | Source | Source Port | Destination | Destination Port | Application                             | Adu  |
| 1                     | Allow                           | any    | Апу         | Any         | Any              | YouTube<br>YouTubeMp3<br>Youtube Upload | 11   |
|                       |                                 |        |             |             |                  |                                         |      |
| Allow Overri          |                                 |        |             |             |                  |                                         |      |
|                       | des                             |        |             |             |                  |                                         |      |
|                       |                                 |        |             |             |                  | Cancel                                  | Save |
| lick Sav              | 70                              |        |             |             |                  |                                         |      |

e) Click Save.

f) Select DIA-FTD-Branch from the Match ACL drop-down list.

## **Step 3** Specify the egress interfaces:

- a) From the **Send To** and **Interface Ordering** drop-down lists, choose Egress Interfaces, and Interface Priority respectively.
- b) Under Available Interfaces, click the button against the respective interface names to add *WAN1* and *WAN2*:

### Figure 4: Configuring Policy Based Routing

| Match ACL:*          | DIA-TD-Branch     | <b>~</b> + |              |                 |   |
|----------------------|-------------------|------------|--------------|-----------------|---|
| Send To:*            | Egress Interfaces | ~          |              |                 |   |
| nterface Ordering:*  | By Priority       | ~          |              |                 |   |
| Available Interfaces |                   |            | Selected Egr | ess Interfaces* |   |
| Search by interface  | e name            | ٩          | Priority     | Interface       |   |
| Priority In          | nterface          |            | 10           | WAN1            | ĩ |
| 0 II                 | NSIDE1            | 0          | 10           | WAN2            | 1 |
| 0 1                  | NSIDE2            | 0          |              |                 |   |
| 0 V                  | 101               | 0          |              |                 |   |
| 0 V                  | /TI02             | 0          |              |                 |   |
|                      |                   |            |              |                 |   |
|                      |                   |            |              |                 |   |
|                      |                   |            |              |                 |   |

- c) Click Save.
- **Step 4** Interface priority configuration:

You can set the priority value for the interfaces either in the **Edit Physical Interface** page, or in the **Policy Based Routing** page (**Configure Interface Priority**). In this example, the Edit Physical Interface method is described.

- a) Choose **Devices** > **Device Management**, and edit the branch Firewall Threat Defense.
- b) Set the priority for the interfaces. Click **Edit** against the interface and enter the priority value:

| General                    | IPv4       | IPv6     | Advanced | Hardware Configuration | FMC Access |  |
|----------------------------|------------|----------|----------|------------------------|------------|--|
| Name:                      |            |          |          |                        |            |  |
| WAN1                       |            |          |          |                        |            |  |
| Enabled                    |            |          |          |                        |            |  |
| Manager<br>Description:    | ment Only  | E        |          |                        |            |  |
|                            |            |          |          |                        |            |  |
| Mode:                      |            |          |          |                        |            |  |
| None                       |            |          | *        |                        |            |  |
| Security Zon               | e:         |          |          |                        |            |  |
| WAN                        |            |          | ¥        |                        |            |  |
| Interface ID:              |            |          |          |                        |            |  |
|                            | ernet0/2   |          |          |                        |            |  |
| MTU:                       |            |          |          |                        |            |  |
| 1500                       |            |          |          |                        |            |  |
| (64 - 9000)                |            |          |          |                        |            |  |
| Priority:                  |            |          |          |                        |            |  |
| 10                         |            |          |          |                        |            |  |
| (o - 65535)<br>Propagate S | ecurity Gr | oup Tag: |          |                        |            |  |

Figure 5: Setting Interface Priority

c) Click Ok and Save.

**Step 5** Create ECMP zones for load balancing:

- a) In the **Routing** page, click **ECMP**.
- b) To associate interfaces to the ECMP zone, click Add.
- c) Select *WAN1* and *WAN 2* and create an ECMP zone—*ECMP-WAN*. Similarly, add *VTI01* and *VTI02* and create an ECMP zone—*ECMP-VTI*:

### Figure 6: Associating Interfaces with ECMP Zone

| lanage Virtual Routers           | Equal-Cost Multipa | th Routing (ECMP).                                                                                                    |   |
|----------------------------------|--------------------|----------------------------------------------------------------------------------------------------|---|
| Global virtual Router Properties |                    | <sup>2</sup> must apply to the same access policies rules. You can add interfaces associated with it. All the interfaces in the ECMP must have a |   |
|                                  |                    |                                                                                                    |   |
| ECMP                             | Name               | Interfaces                                                                                                    |   |
|                                  | Name<br>ECMP-WAN   | Interfaces<br>WAN1, WAN2                                                                                                    | / |

Step 6

- Configure static routes for the zone interfaces for load balancing:
  - a) In the **Routing** page, click **Static Route**.
  - b) Click **Add** and specify the static routes for *WAN1*, *WAN2*, *VTI01*, and *VTI02*. Ensure that you specify the same metric value for the interfaces belonging to the same ECMP zones (Step 5):

### Figure 7: Configuring Static Routes for ECMP Zone Interfaces

|               |           |                               |                |          |        | +       | Add Route |
|---------------|-----------|-------------------------------|----------------|----------|--------|---------|-----------|
| Network a     | Interface | Leaked from<br>Virtual Router | Gateway        | Tunneled | Metric | Tracked |           |
| ▼ IPv4 Routes |           |                               |                |          |        |         |           |
| any-lpv4      | VTI02     | Global                        | 192.168.102.21 | false    | lin -  |         | /1        |
| any-lpv4      | VTI01     | Global                        | 192.168.101.21 | false    | 1      |         | 11        |
| any-ipv4      | WAN2      | Giobal                        | 10.10.1.65     | false    | 10     |         | 11        |
| any-lpv4      | WAN1      | Global                        | 10.10.1.33     | false    | 10     |         | 11        |

### Note

Ensure that the zone interfaces have the same destination address and metric, but different gateway addresses.

- **Step 7** Configure trusted DNS on the WAN objects of the branch Firewall Threat Defense to ensure secured flow of traffic to the internet:
  - a) Choose **Devices** > **Platform Settings**, and create a DNS policy on the branch Firewall Threat Defense.
  - b) To specify the trusted DNS, **Edit** the policy and click **DNS**.
  - c) To specify the DNS servers for the DNS resolution to be used by WAN objects, in the **DNS Settings** tab, provide the DNS server group details and select WAN from the interface objects.
  - d) Use the **Trusted DNS Servers** tab to provide specific DNS servers that you trust for the DNS resolution.

# **Step 8** Save and Deploy.

Any *YouTube* related access requests from the branch inside network *INSIDE1* or *INSIDE2* are routed to *WAN1* or *WAN2* as they would match the *DIA-FTD-Branch* ACL. Any other request, say *google.com*, are routed through *VTI01* or *VTI02* as configured in the Site to Site VPN Settings.

Figure 8: Site to Site VPN Settings

| Isco Site To Site   | Overview        | Analysis | Policies | Devices | Objects   | AMP         | Intelligence | Deploy | ۹   | <b>6</b> 0 | 0 |    |
|---------------------|-----------------|----------|----------|---------|-----------|-------------|--------------|--------|-----|------------|---|----|
|                     |                 |          |          |         |           |             |              | Add    | VPN |            |   |    |
| Node A              |                 |          |          |         | Node B    |             |              |        |     |            |   |    |
| ++ Branch-Corporate | e-VTI           |          |          |         |           |             |              |        |     |            |   | 18 |
| FTD-SJC / VTI01     | / 192.168.101.2 | 20       |          |         | FTD-BLR / | VTI01 / 192 | 2.168.101.21 |        |     |            | 2 | •  |
| FTD-SJC / VTI02     | / 192.168.102.2 | 05       |          |         | FTD-BLR / | VTI02 / 192 | 2.168.102.21 |        |     |            |   | •  |

With the ECMP configured, the network traffic is seamlessly balanced.

# **Configuration Example for PBR with Path Monitoring**

This example details the configuration of PBR with path monitoring for the following applications with flexible metrics:

• Audio or video sensitive applications (example, WebEx Meetings) with Jitter.

- Cloud-based application (example, Office365) with RTT.
- Network-based access control (with a specific source and destination) with Packet Loss.

# Before you begin

- 1. This example assumes that you are aware of the basic configuration steps for PBR.
- 2. You have configured ingress and egress interfaces with logical names. In this example, the ingress interface is named *Inside1*, and egress interfaces are named *ISP01*, *ISP02*, and *ISP03*.

# Procedure

| Step 1 | Pa                   | th monitoring configuration on interfaces ISP01, ISP02, and ISP03:                                                                                                    |
|--------|----------------------|----------------------------------------------------------------------------------------------------|
|        | Fo                   | r the metrics collection on the egress interfaces, you must enable and configure path monitoring on them.                                                                                                    |
|        | a)<br>b)<br>c)<br>d) | Choose <b>Devices</b> > <b>Device Management</b> , and edit Firewall Threat Defense.<br>Under the <b>Interfaces</b> tab, edit the interface (in our example, <i>ISP01</i> )<br>Click the <b>Path Monitoring</b> tab, select the <b>Enable Path Monitoring</b> check box, and then specify the<br>monitoring type (see Configure Path Monitoring Settings, on page 5).<br>Click <b>Ok</b> and <b>Save</b> . |
|        | e)                   | Repeat the same steps and configure the path monitoring settings for ISP02 and ISP03.                                                                                                    |
| Step 2 |                      | nfigure policy-based routing for a branch in an organization Firewall Threat Defense, select the ingress erfaces:                                                                                                    |
|        | a)<br>b)<br>c)       | Choose <b>Devices</b> > <b>Device Management</b> , and edit the Firewall Threat Defense device.<br>Choose <b>Routing</b> > <b>Policy Based Routing</b> , and on the <b>Policy Based Routing</b> page, click <b>Add</b> .<br>In the <b>Add Policy Based Route</b> dialog box, select <i>Inside 1</i> from the <b>Ingress Interface</b> drop-down list.                                                      |
| Step 3 | Sp                   | ecify the match criteria:                                                                                                    |
|        | a)                   | Click Add.                                                                                                    |
|        | b)<br>c)             | To define the match criteria, click the Add (+) button.<br>In New Extended Access List Object, enter the name for the ACL (example, <i>PBR-WebEx</i> ), and click Add.                                                                                                    |
|        | d)                   | In the <b>Add Extended Access List Entry</b> dialog box, choose the required web-based applications (example, WebEx Meetings) from the <b>Application</b> tab.                                                                                                    |
|        |                      | <b>Remember</b><br>On Firewall Threat Defense, the application group in an ACL is configured as a network service group and each of the applications as a network service object.                                                                                                    |
|        | e)<br>f)             | Click <b>Save</b> .<br>Select <i>PBR-WebEx</i> from the <b>Match ACL</b> drop-down list.                                                                                                    |
| Step 4 | Sp                   | ecify the egress interfaces:                                                                                                    |
|        | a)<br>b)             | From the <b>Send To</b> drop-down list, choose Egress Interfaces.<br>From the <b>Interface Ordering</b> drop-down list, choose By Minimal Jitter.                                                                                                    |
|        |                      |                                                                                                    |

- c) Under Available Interfaces, click the Right Arrow (>) button against the respective interface names to add *ISP01*, *ISP02*, and *ISP03*.
- d) Click Save.
- **Step 5** Repeat Step 2 and Step 3 to create PBRs for the same interface (*Inside1*) to route Office365 and network-based access control traffic:
  - a) Create a match criteria object, example *PBR-Office365*, and select the Office365 application from the **Application** tab.
  - b) From the Interface Ordering drop-down list, choose By Minimal Round Trip Time.
  - c) Specify the egress interfaces ISP01, ISP02, and ISP03, and click Save.
  - d) Now, create a match criteria object, example *PBR-networks*, and specify the source and destination interface in the **Network** tab.
  - e) From the Interface Ordering drop-down list, choose By Minimal Packet Loss.
  - f) Specify the egress interfaces ISP01, ISP02, and ISP03, and click Save.

# Step 6 Save and Deploy.

**Step 7** To view path monitoring metrics, choose **Devices** > **Device Management**, and from **More** (\*) click **Health Monitor**. To view the metric details for the interfaces of the device, you must add the path metrics dashboard. For details, see Add Path Monitoring Dashboard, on page 8.

The WebEx, Office365, and networks-based ACL traffic are forwarded through the best route derived from the metrics value collected on *ISP01*, *ISP02*, and *ISP03*.

# **History for Policy Based Routing**

# Table 1:

| Feature                    | Minimum<br>Firewall<br>Management<br>Center | Minimum<br>Firewall<br>Threat<br>Defense | Details                                                                                                    |
|----------------------------|---------------------------------------------|------------------------------------------|----------------------------------------------------------------------------------------------------|
| PBR and Path<br>Monitoring | 7.2.0                                       | 7.2.0                                    | PBR uses path monitoring to collect the performance metrics (RTT, jitter, packet-lost, and MOS) of the egress interfaces. You must enable path monitoring for the interface and configure the monitoring type. You can configure a PBR policy with the desired metric for path determination. |
|                            |                                             |                                          | New/modified screens: New tab in Interfaces page for enabling path monitoring:<br>Devices > Device Management > Edit Interfaces > Path Monitoring tab.                                                                                                    |

| Feature                                                          | Minimum<br>Firewall<br>Management<br>Center | Minimum<br>Firewall<br>Threat<br>Defense | Details                                                                                                    |
|------------------------------------------------------------------|---------------------------------------------|------------------------------------------|----------------------------------------------------------------------------------------------------|
| Configure policy based<br>routing from the FMC<br>web interface. | 7.1.0                                       | 7.1.0                                    | Upgrade impact. Redo FlexConfigs after upgrade.<br>You can now configure policy based routing (PBR) from the FMC web<br>interface. This allows you to classify network traffic based on applications and<br>to implement direct internet access (DIA) to send traffic to the internet from a<br>branch deployment. You can define a PBR policy and configure it on ingress<br>interfaces, specifying match criteria and egress interfaces. Network traffic that<br>matches the access control policy is forwarded through the egress interface<br>based on priority or the order as configured in the policy.<br>This feature requires Version 7.1+ on both the FMC and the device. When you<br>upgrade the FMC to Version 7.1+, existing policy based routing FlexConfigs<br>are removed. After you upgrade your devices to Version 7.1+, redo your policy<br>based routing configurations in the FMC web interface. For devices that you<br>do not upgrade to Version 7.1+, redo the FlexConfigs and configure them to<br>deploy "every time."<br>New/modified screens: <b>Devices &gt; Device Management &gt; Routing &gt; Policy<br/>Based Routing</b> |